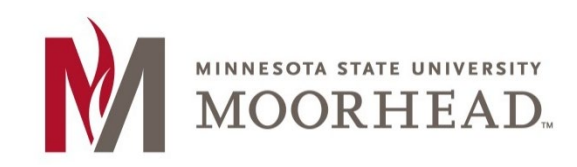

#### **Notes:**

- If you are trying to access Remote.mnstate.edu off campus, you will need to connect to VPN. For information on VPN please refer to the [MSUM VPN](https://support.mnstate.edu/TDClient/297/Portal/KB/ArticleDet?ID=4768).
- [If you are on wireless, you](https://www.mnstate.edu/information-technology/services/vpn/) **must be connected** to the **DragonConnect-Student** or **DragonConnect-Employees**. If you are on any other wireless network, then you must use VPN first.
- Remote applications are run remotely from a server. Due to this, you will need to remain connected to the internet while using the applications.
- Any work performed within the applications will need to be saved to your local machine or file share. (more detail at the end of the document

## **Accessing Remote Apps or VDI**

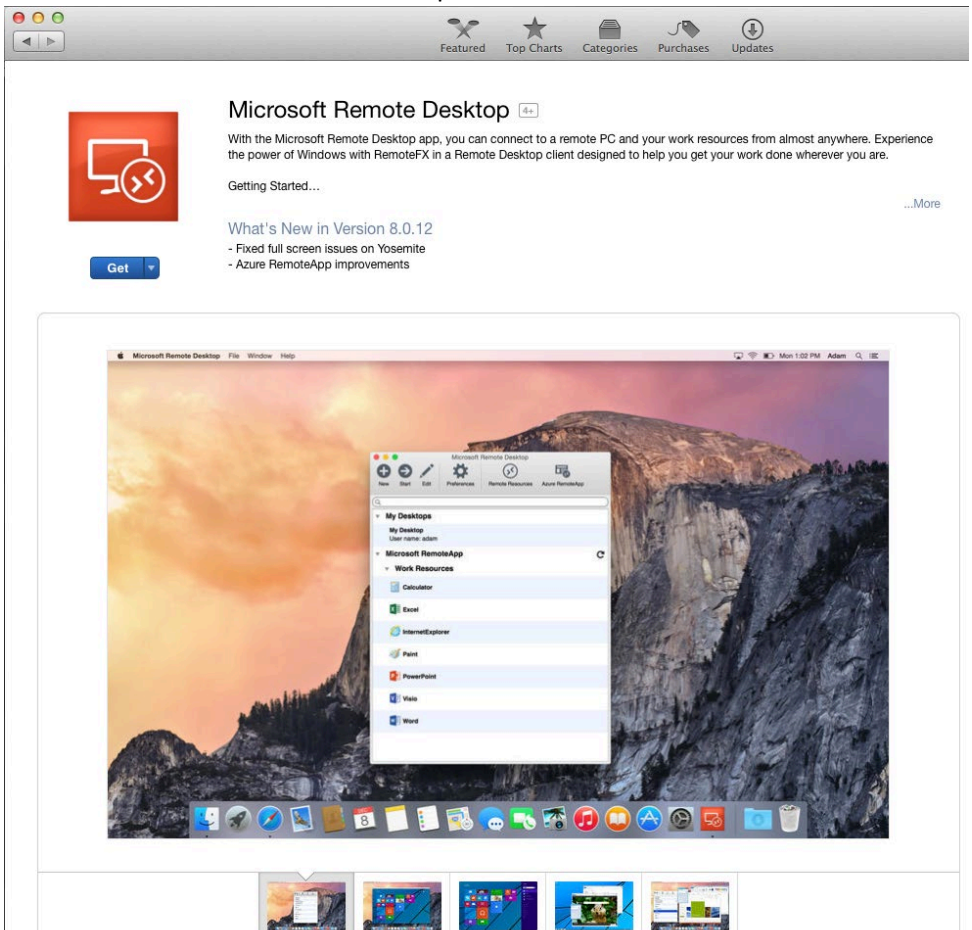

## a. Search for Microsoft Remote Desktop

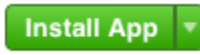

c. Click Install App and enter your Apple ID credentials if prompted

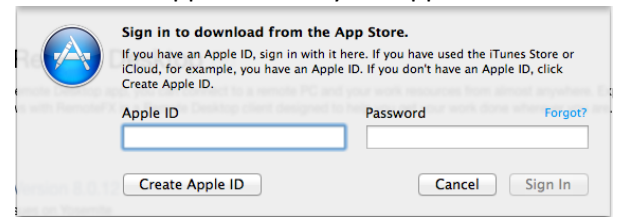

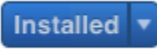

e. Microsoft Remote Desktop will be listed under applications once the install is complete<br>
E Microsoft Remote Desktop<br>
E Microsoft Remote Desktop<br>
E Microsoft Silverlight<br>
E Mission Control

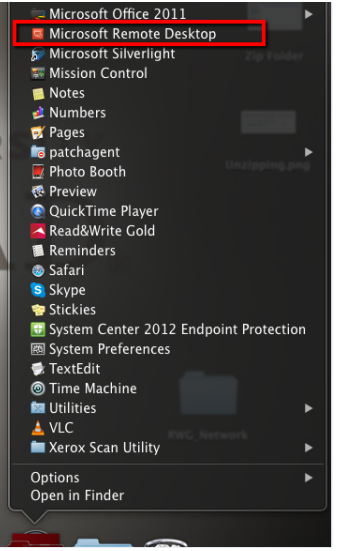

2. Open a Web browser enter the following url: [https://remote.mnstate.edu](https://remote.mnstate.edu/)

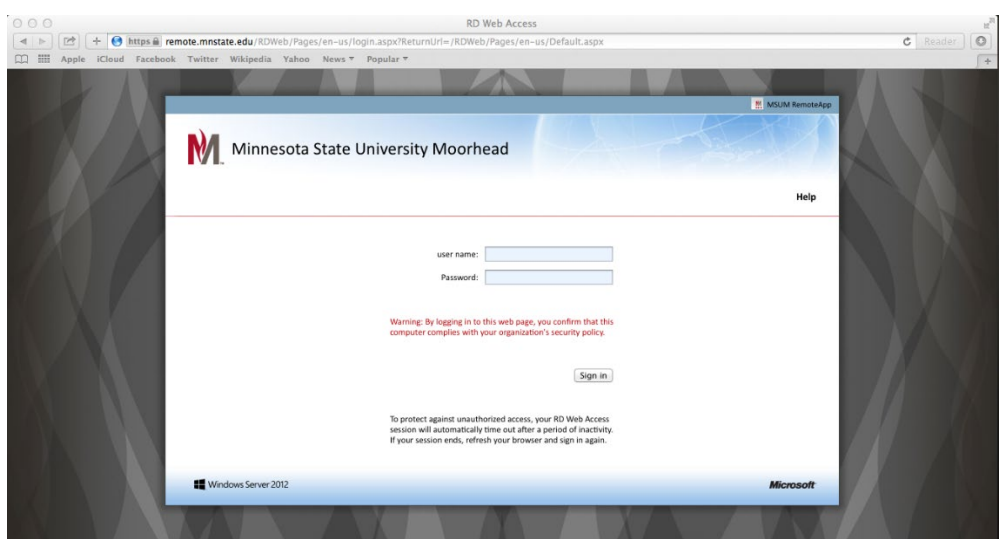

3. Enter your StarID credentials and Sign in

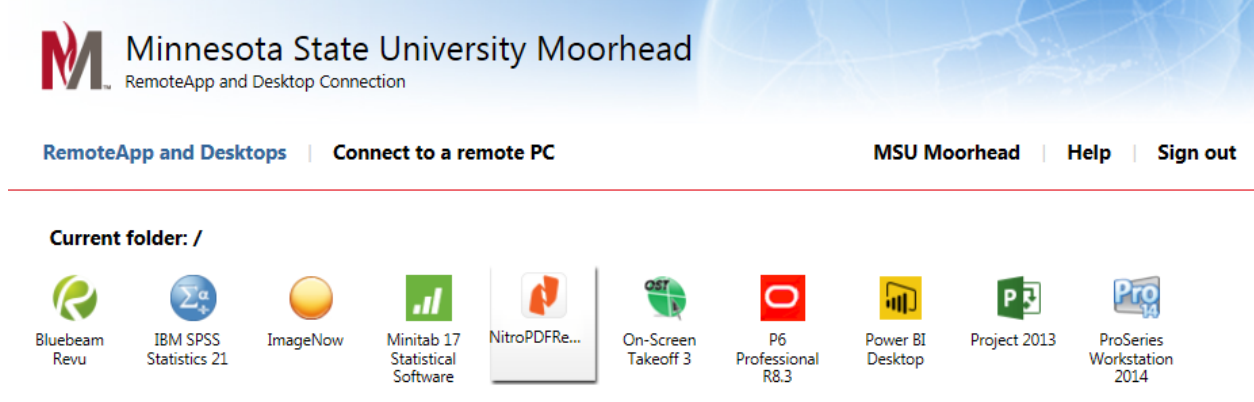

- 4. Click on the program you would like to run.
- 5. On the "What's new in 8.0.12" window check the "Don't show this again" box and click close.

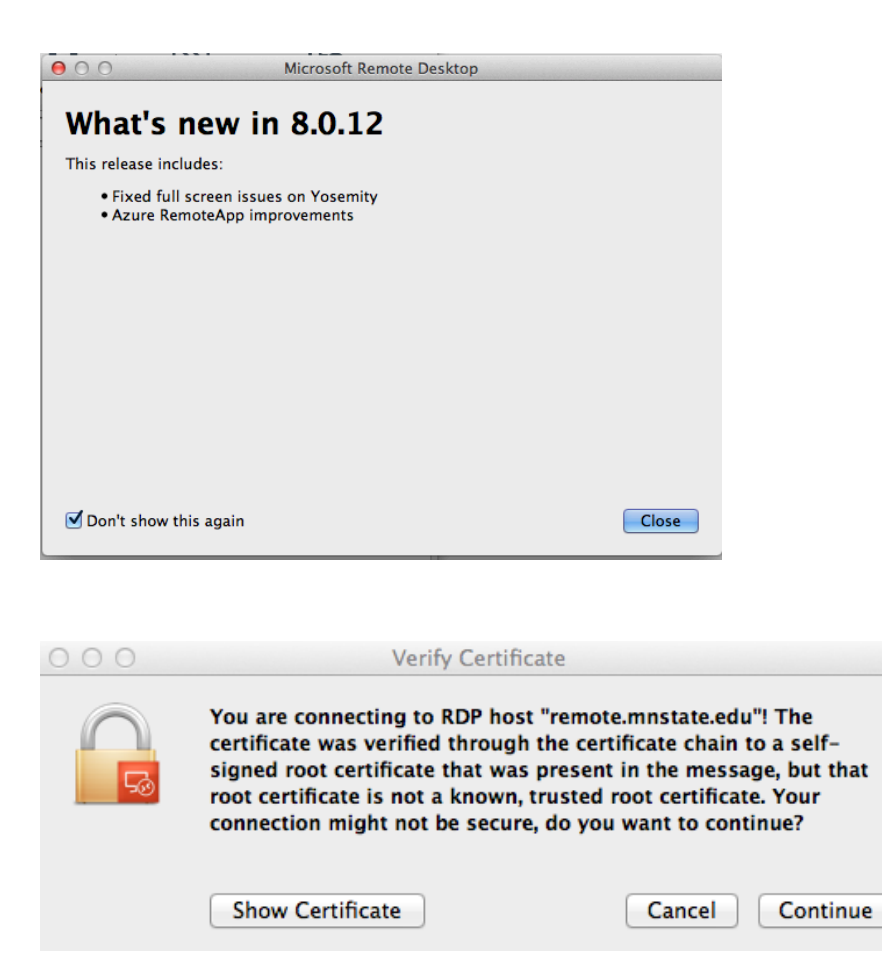

- 7. Click "Continue"
- 8. You will also see a second login box.
	- a. Depending on the application you are running you will see either.
	- b. This one. Please enter your StarID credentials again.

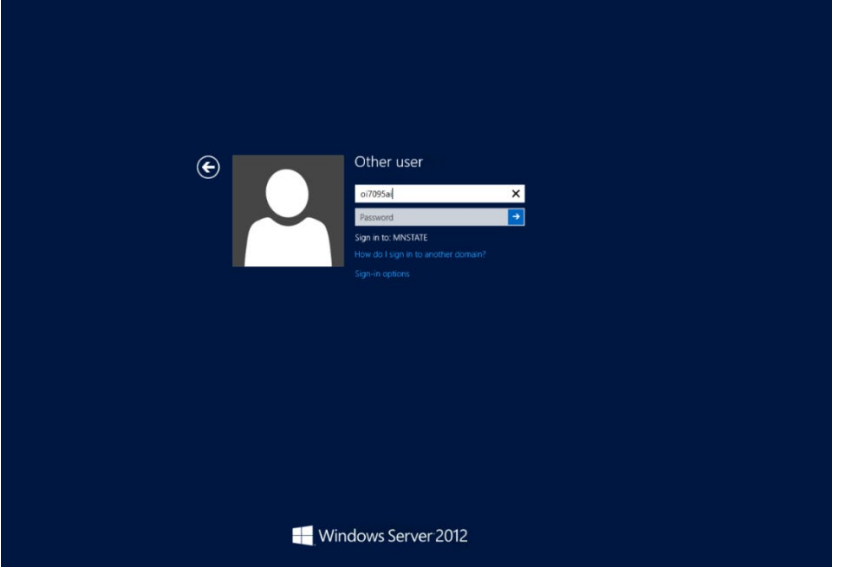

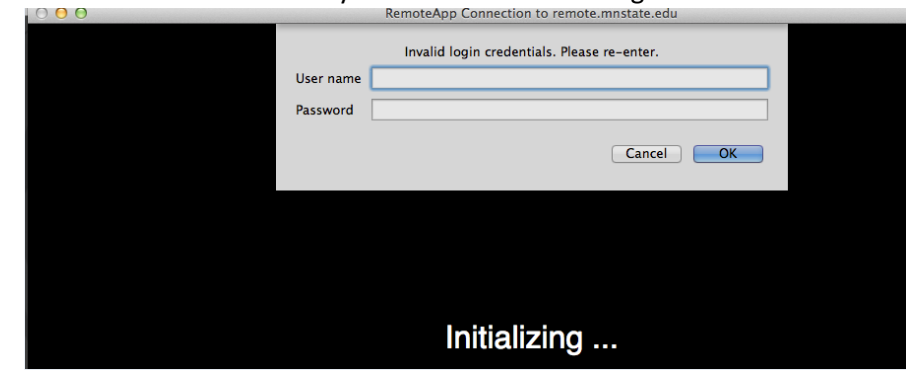

c. Or this one – Please enter your StarID credentials again

9. I might take a little while for the application to load. If it is not loading after a 10 seconds please click on the application again and it will load. It takes a little while if you have not used the application in some time.

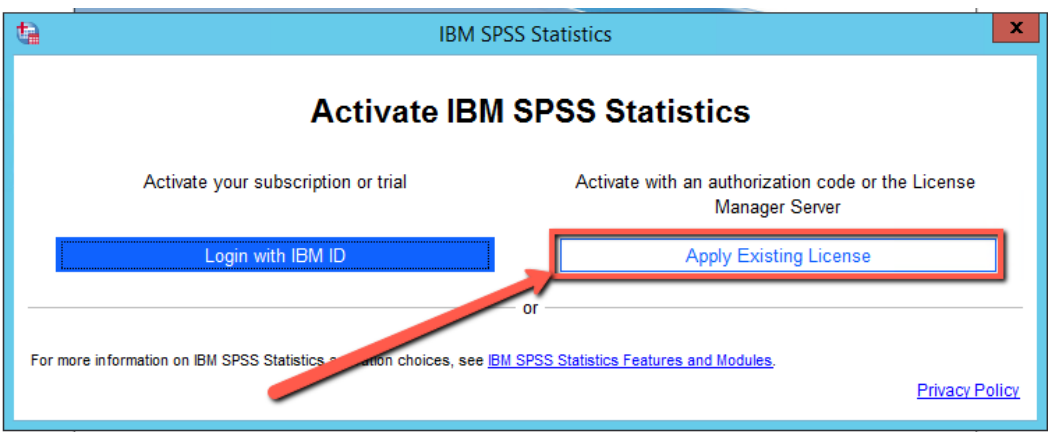

#### **Saving on Remote Applications**

- Since remote apps are running directly from a server, you will need to be mindful of where you save your work.
- Faculty and Staff should save to either their H or S drives.
- If you save to the C drive or Local disk, you will actually be saving to the server's C drive. Since there are multiple servers, there is a chance that you won't connect to the same server next time and won't have access to any saved files.
- Saving will be handled using your MSUM provide Microsoft OneDrive cloud Storage.
- 10 15 minutes after logging into software on Remote Apps, you will receive a prompt to login from the OneDrive Mapper tool as shown below:

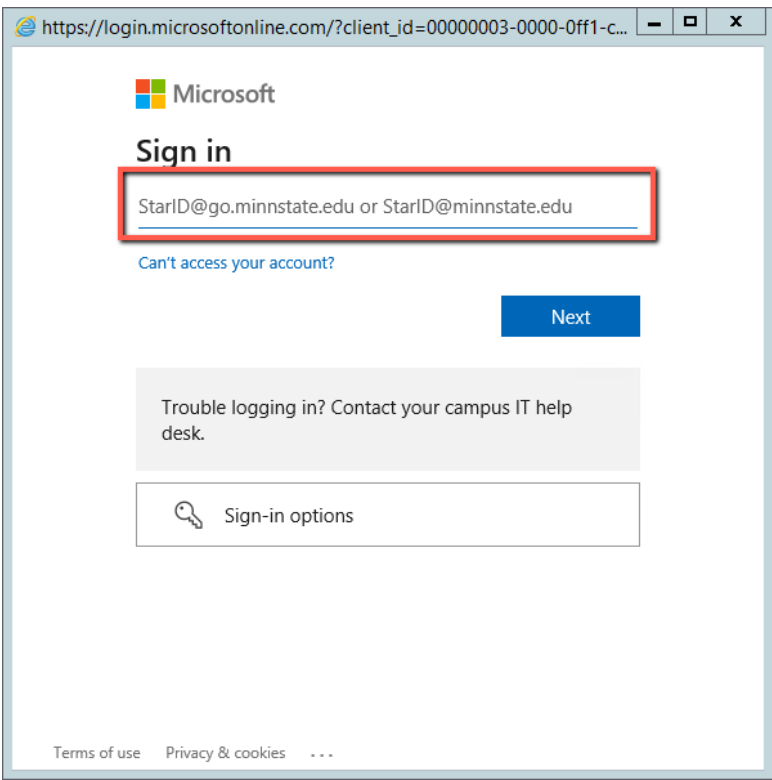

• In the above login prompt, you'll want to enter your **Starid@minnstate.edu** for faculty/staff or **Starid@go.minnstate.edu** for students.

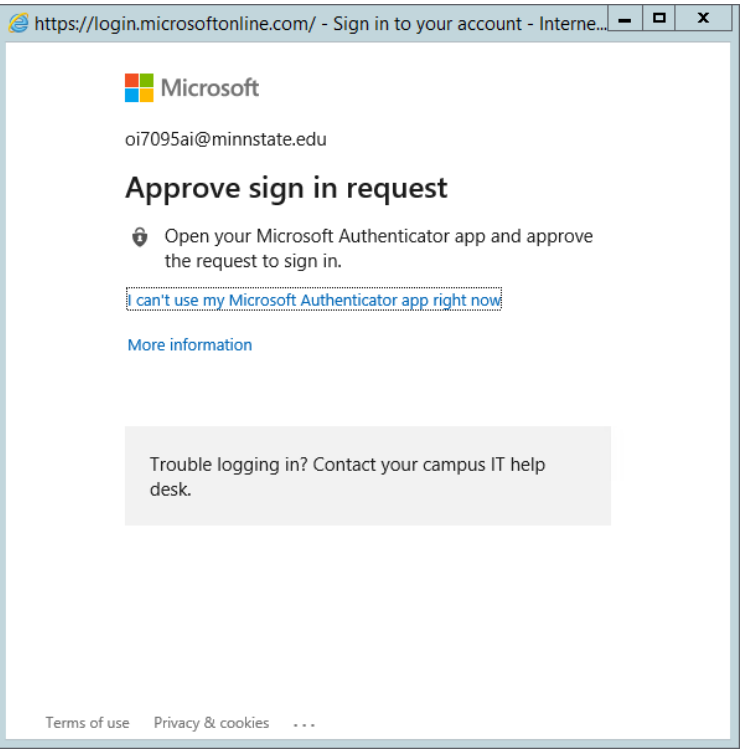

• Once logged in, you will not be able to save and load files to and from the Onedrive for Business (X:) drive.

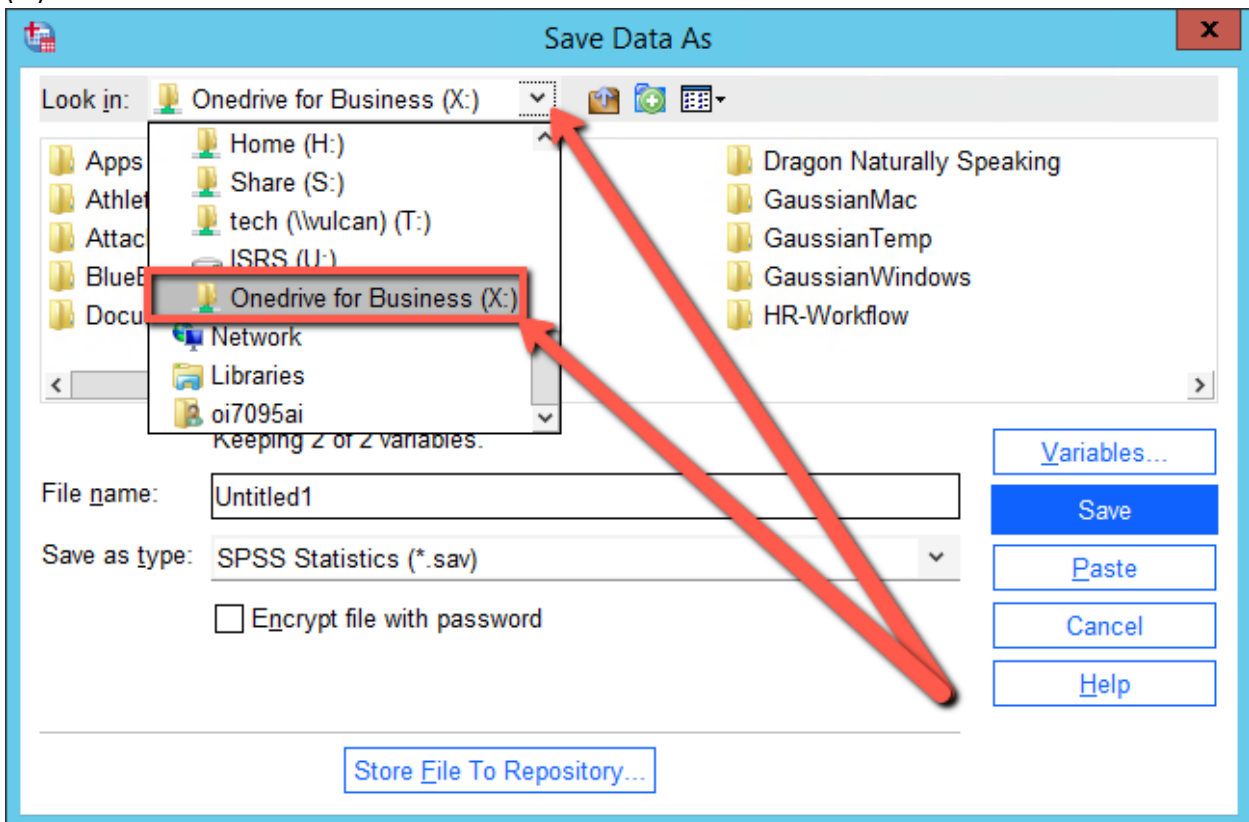

- If you are working with Remote Apps from a Lab, it would be best to save your files to a flash drive since you may not always get the same computer and lab computers are wiped and reloaded periodically.
- Professors may instruct you save data to a specific file share. Follow up with your professor to see if there is a specific location that they would like you to save your work to.

# **For More Information**

If you still need help with someth[ing not working as it sho](mailto:support@mnstate.edu)uld or have questions, please contact the IT Help Desk or create a ticket using the ["Incident Request"](https://support.mnstate.edu/TDClient/297/Portal/Home/) button on this page, or if there isn't one included then you can initiate it from the home page.